RVision, Inc.

**pSEE™ Control Software**

# **Installing pSEE™ Software**

pSEE<sup>™</sup> is not currently available on the Web and can only be downloaded by submitting a request via e-mail. To obtain the pSEE™ URL, send an e-mail to RVision at the following address.

#### [techsupport@rvisionusa.com](mailto:techsupport@rvisionusa.com)

**NOTE:** If the computer running pSEE™ is networked, the network administrator may be required to install pSEE™. Contact your network administrator for any additional instructions.

To install pSEE™ perform the following steps.

Enter the URL sent by RVision Web browser address bar and press Enter. Click to allow your browser to download the file if prompted.

**NOTE**: pSEE is downloaded as a zipped file. Firewalls may have issues with applications, speak with your IT department if you are unable to receive the file through your system.

- Open the zip file pSEE.zip.
- Drag the file pSEE.exe application onto the Desktop and launch it.

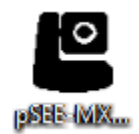

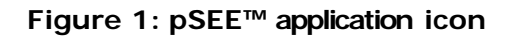

# **Using pSEE™ Software**

The pSEE™ graphical user interface (GUI) consists of eight tabbed pages that contain functions controlling the payloads attached to the PTZ.

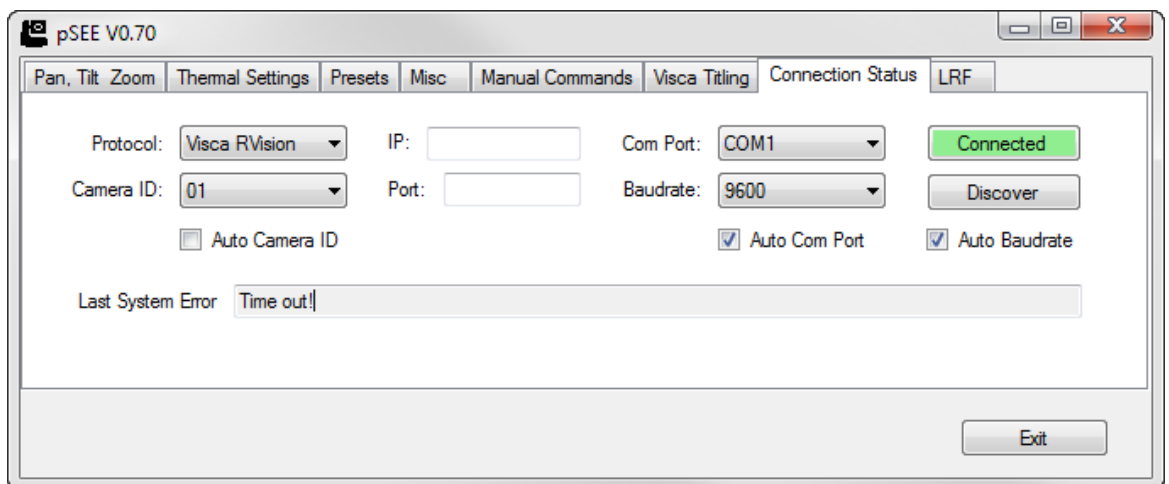

**Figure 2: pSEE™ Software Window**

The Tabs within PSEE are as follows:

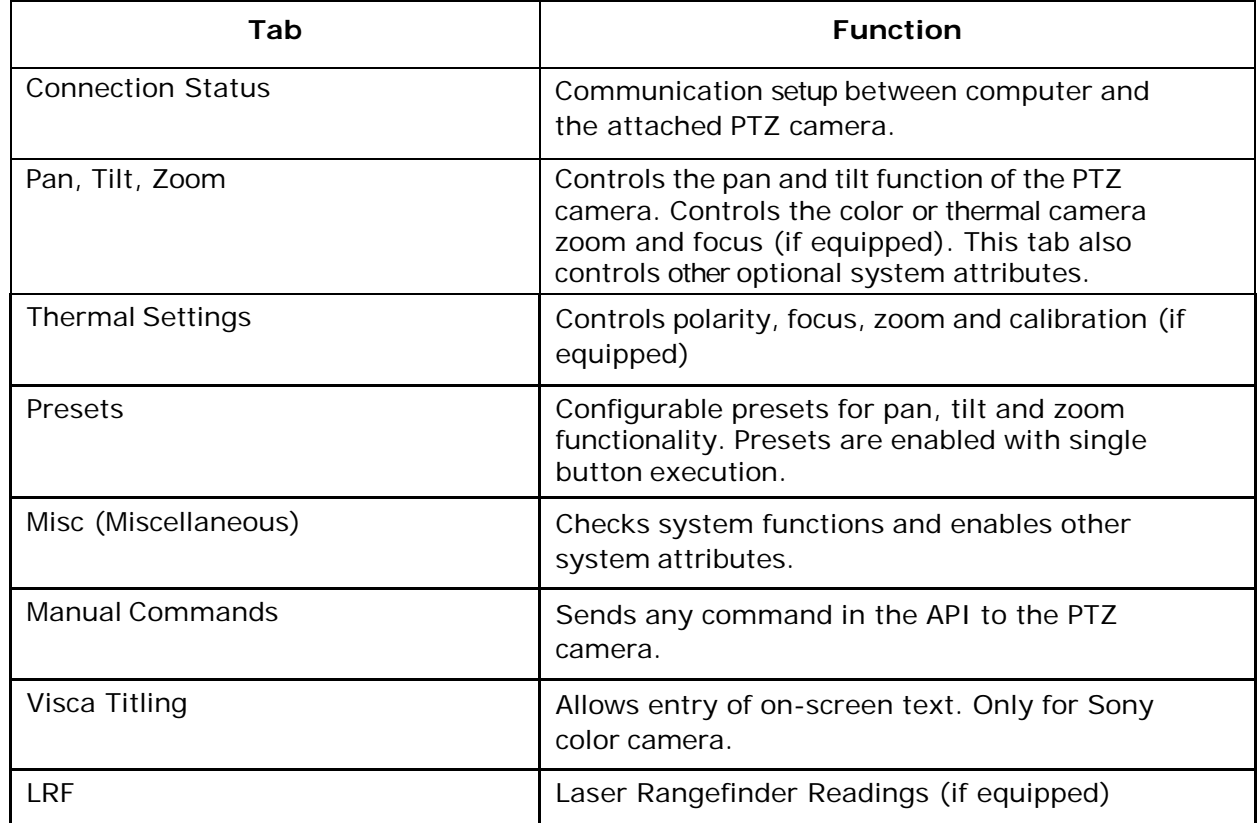

## **Connection Status Tab**

Upon launching the application, the Connection Status tab is displayed. Select the camera parameters (if known) or click "Discover" to autodetect the camera first (see table below). Click "Connect" to establish control the camera. Clicking "Exit" at any time will exit the application.

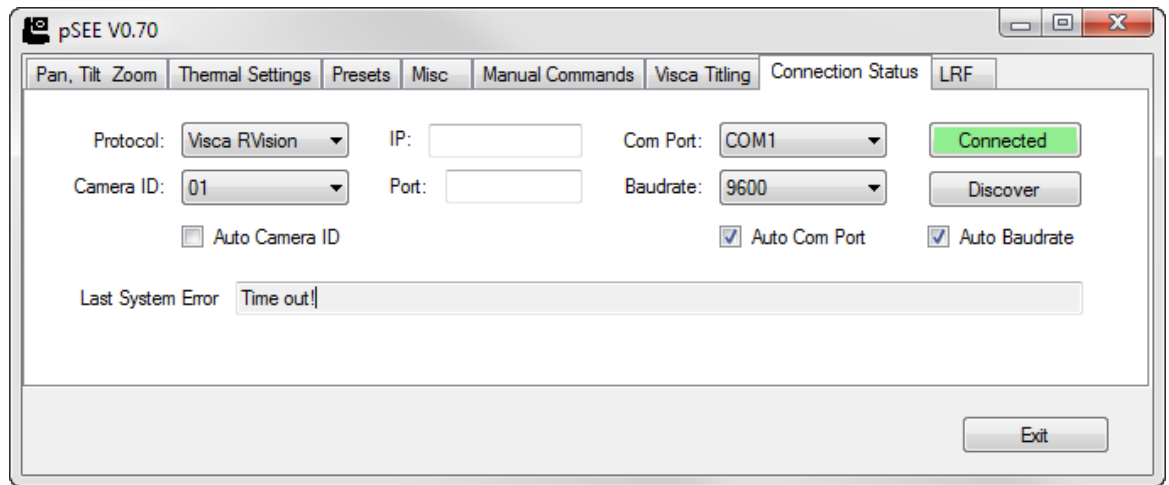

**Figure 3: Connection Status Tab** 

Connection status tab functions are as follows:

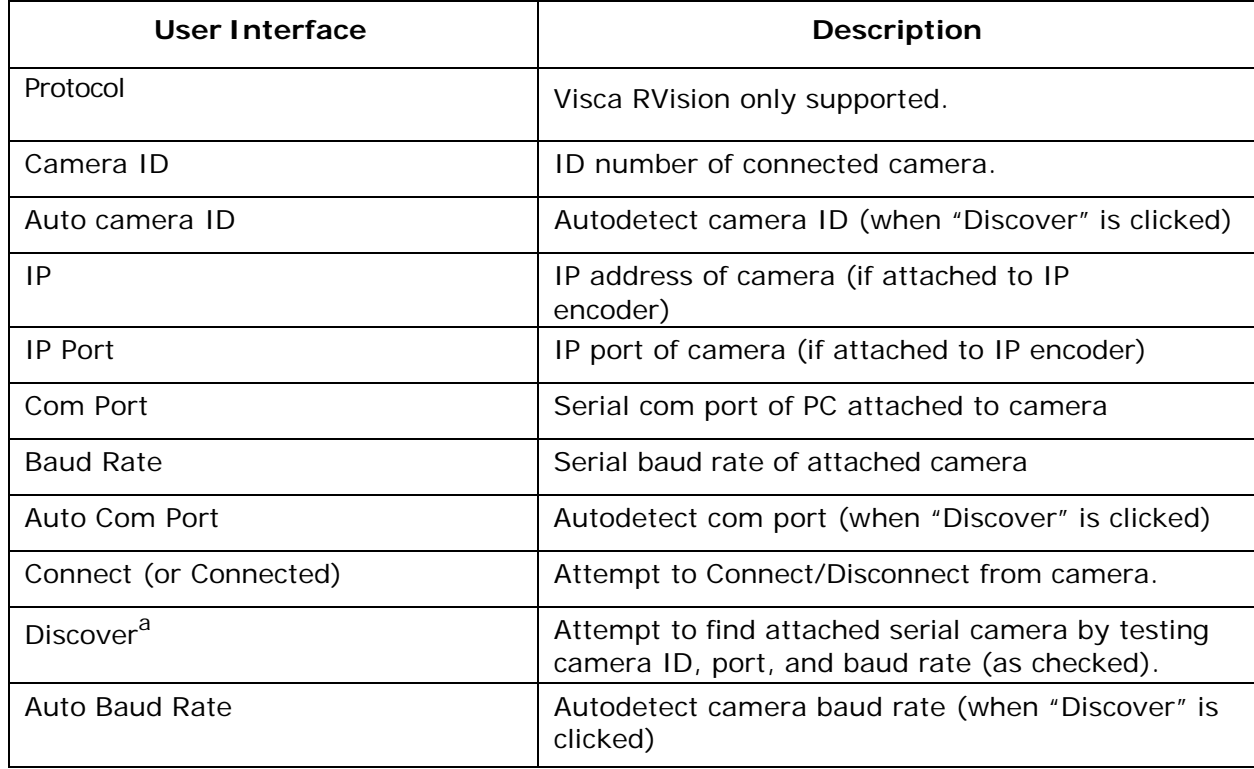

a. If the camera is factory set to RS422, it must be adapted to RS232 before connecting. pSEE™ will still sense the camera is "RS232" because of the adapter.

# **Pan, Tilt, Zoom Tab**

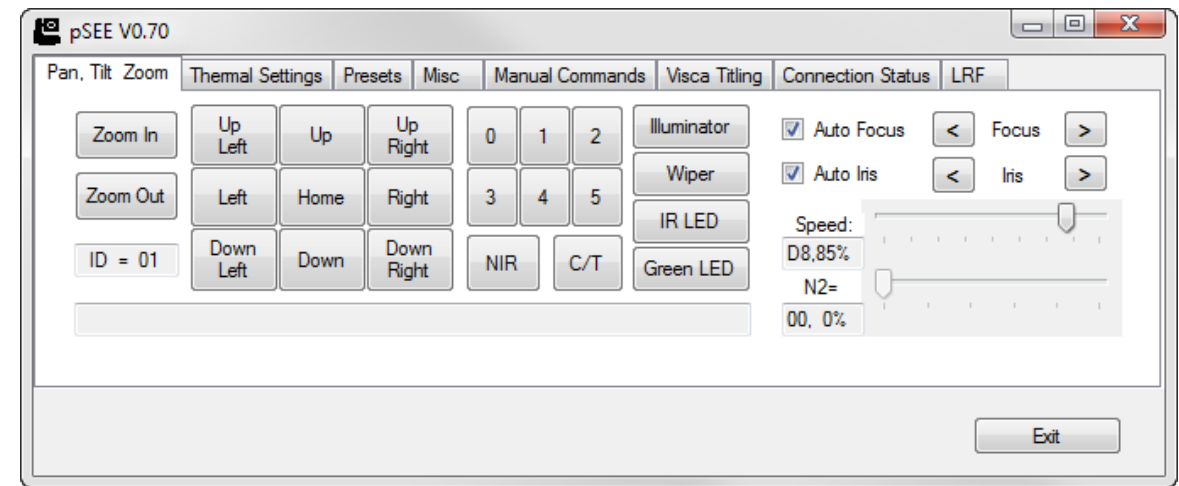

The Pan, Tilt, Zoom tab controls the horizontal and vertical position of the pan/tilt and the zoom function of the camera.

**Figure 4: Pan, Tilt, Zoom tab**

Pan/Tilt tab functions are as follows:

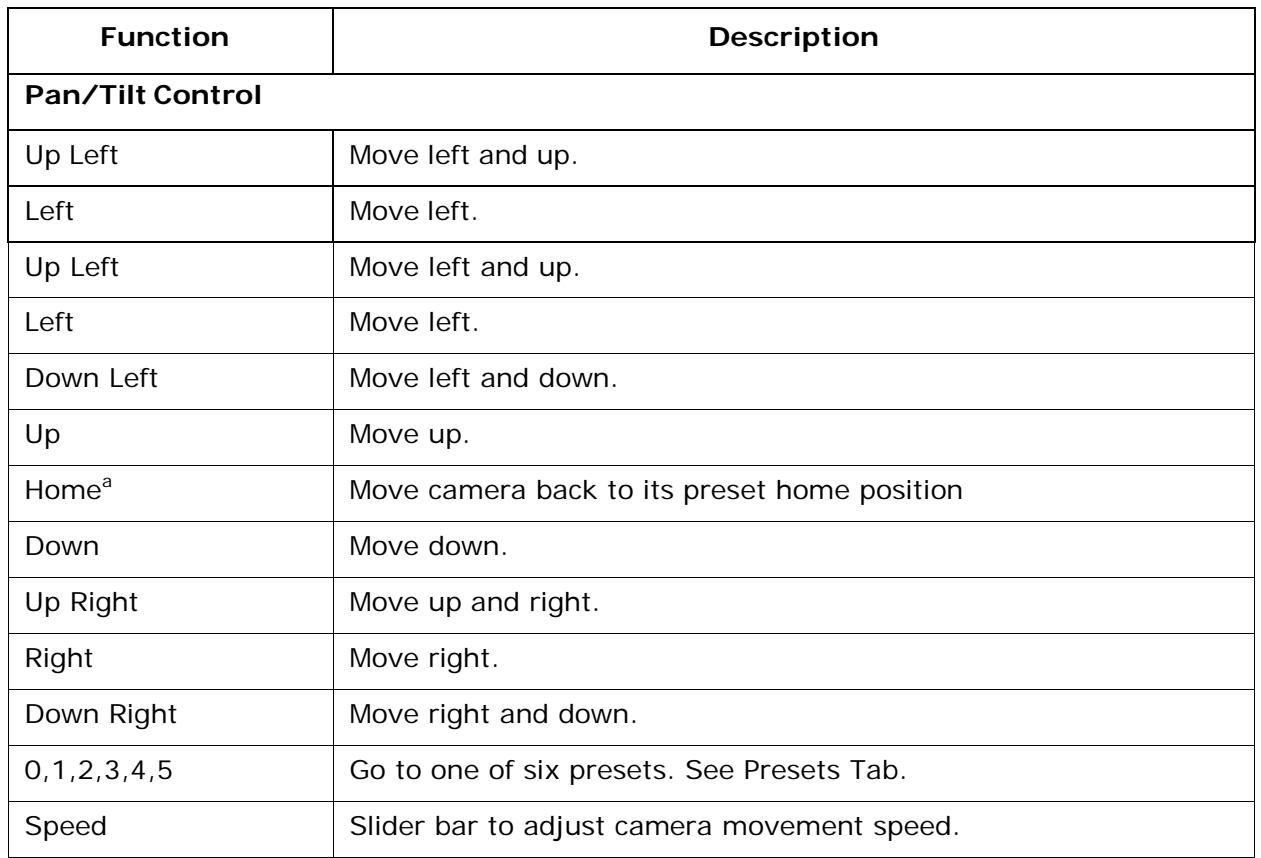

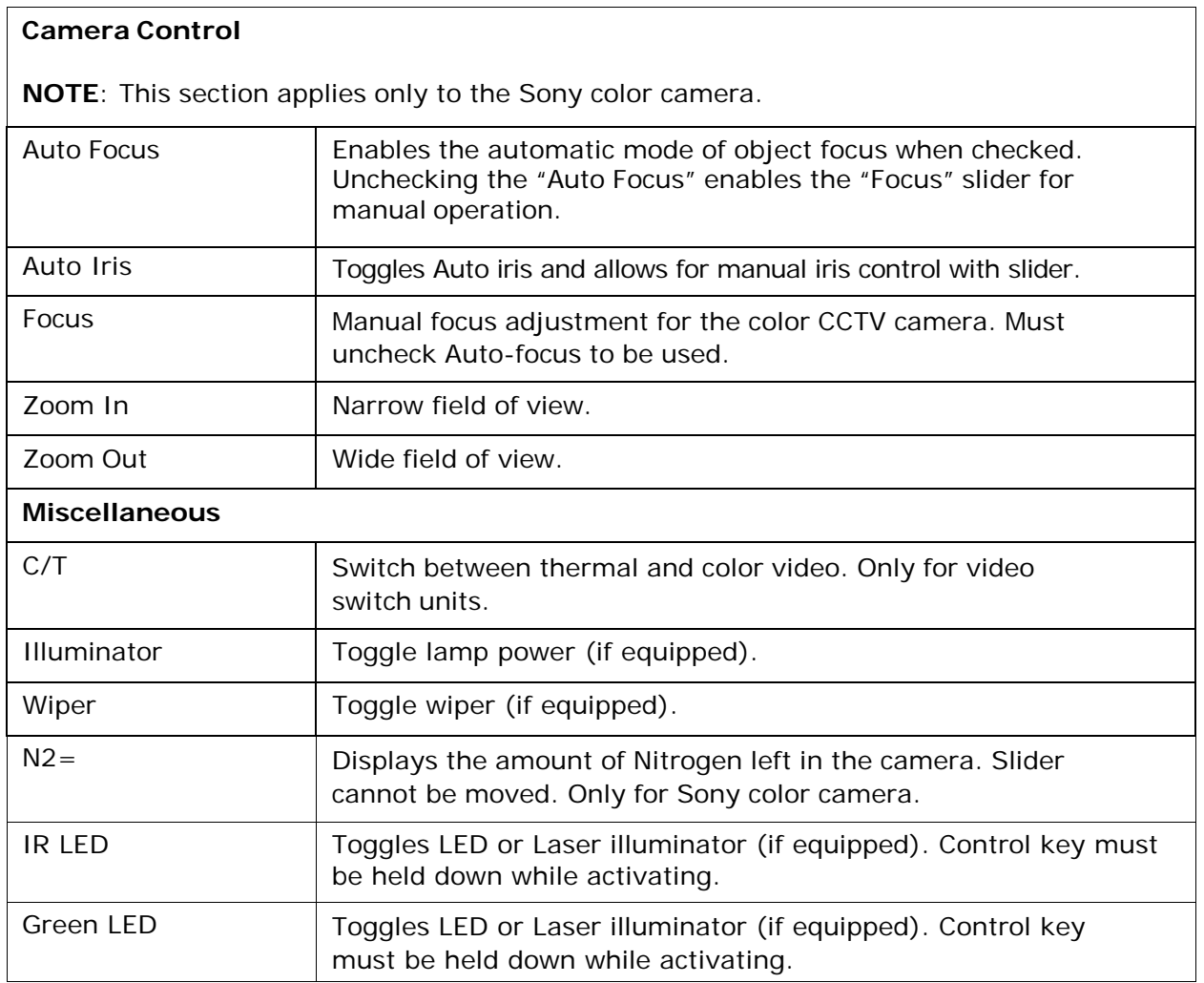

a. The default home position is set so that the camera is pointed towards the eye-bolt and optically level to the horizon. The specific home Az/El varies based upon the type of PTZ camera. The home position can be modified by the user. Contact RVision support for assistance in modifying this position.

## **Thermal Settings Tab**

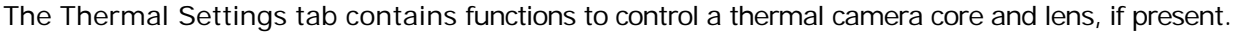

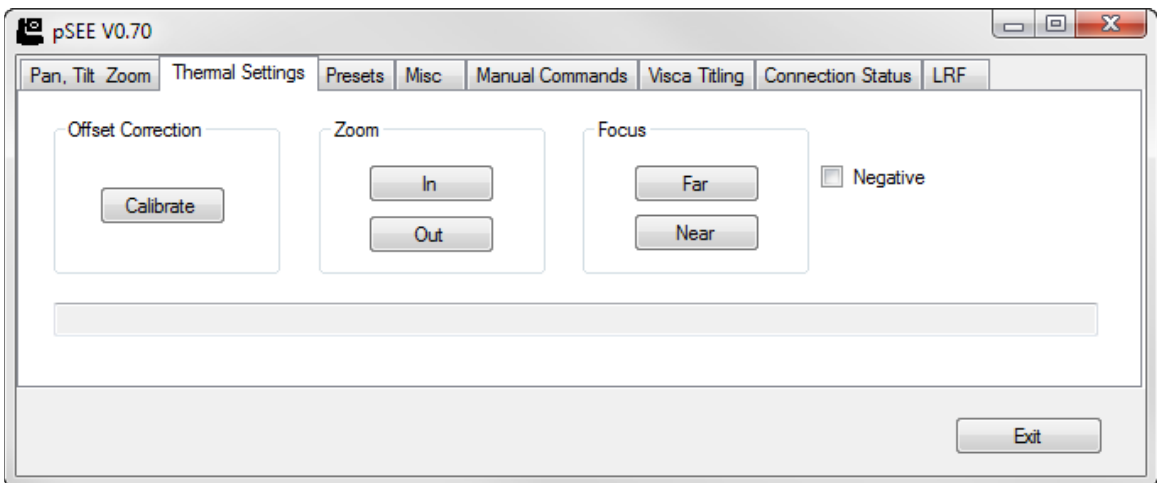

#### **Figure 5: Thermal Settings tab**

Misc tab functions are as follows:

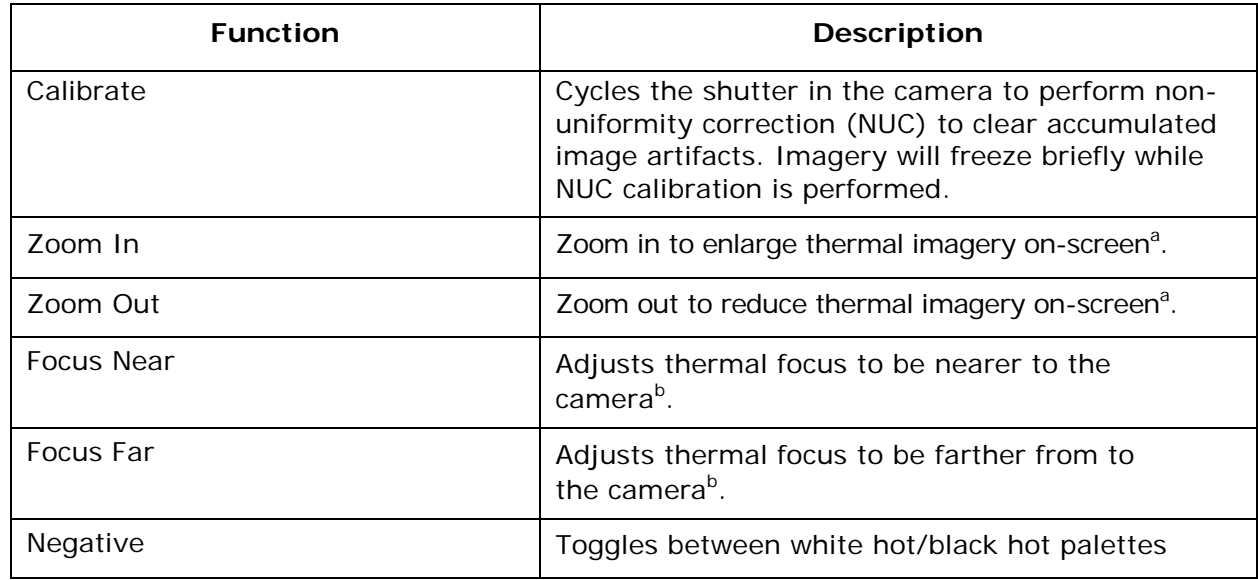

a. If an optical-zoom lens is not present, digital zoom may be performed, either in steps (1/2/4/8x) or continuous fashion, depending on the system configuration.

b. Thermal focus only available on some camera models. Fixed-lens cameras focus is set from minimum practical distance to infinity and does not require further adjustment.

## **Presets Tab**

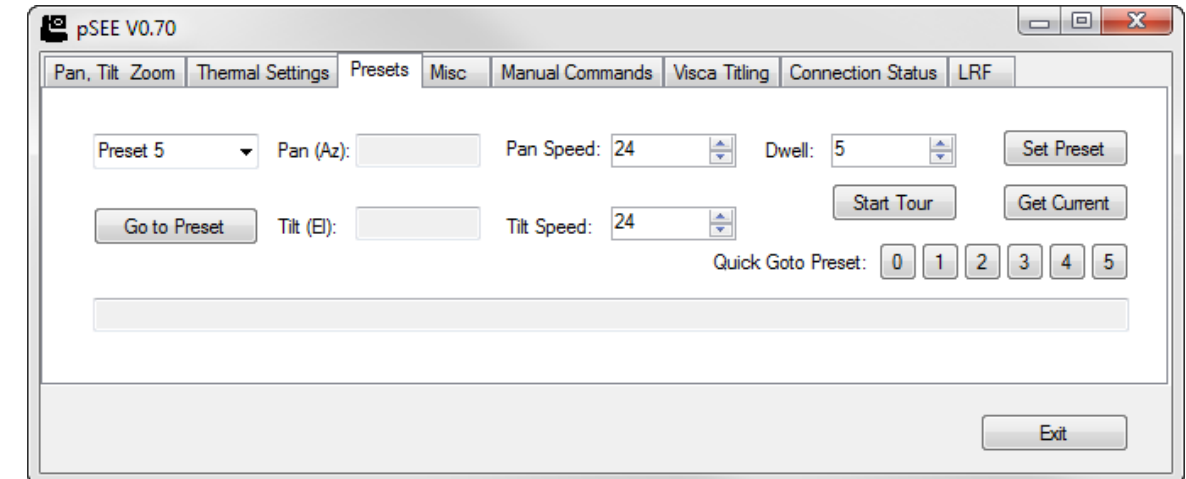

The Presets tab controls the configuration of up to 100 preset pan and tilt functions.

#### **Figure 6: Presets tab**

Preset tab functions are as follows:

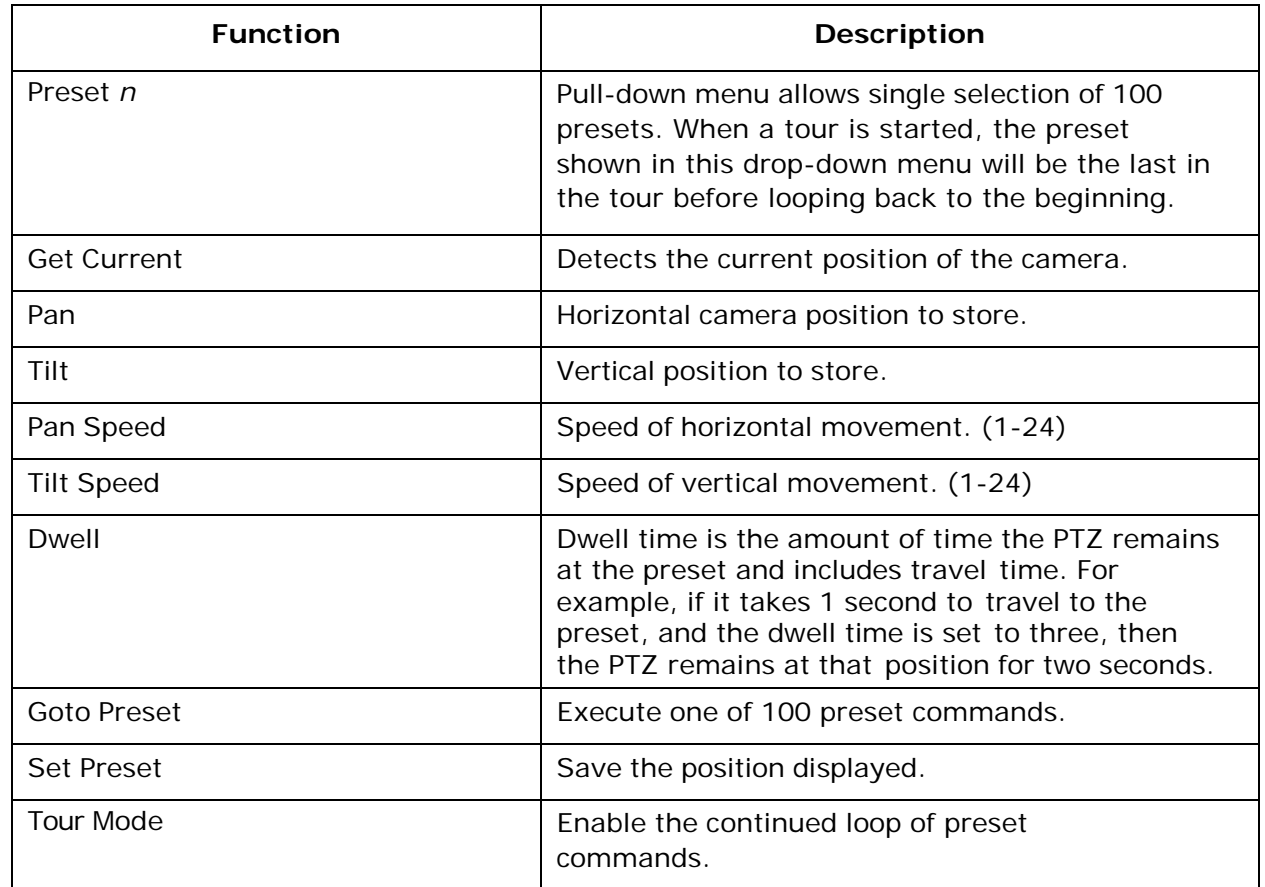

## **Storing a Preset**

- 1. Move the camera to the desired position.
- 2. Select desired preset from the pull-down menu located in the upper left corner of the Presets tab.
- 3. Click Get Current.
- 4. Enter the desired pan and tilt speed (1-24).
- 5. If the preset is to be used in a tour, check "Last preset in tour" if it will be the final preset in the tour.
- 6. If used as part of a tour, enter the dwell time in seconds.
- 7. Click Set Preset.

**NOTE**: Many camera settings such as color camera zoom will be stored as part of the preset.

# **Misc (Miscellaneous) Tab**

The Misc (Miscellaneous) tab contains several general camera functions.

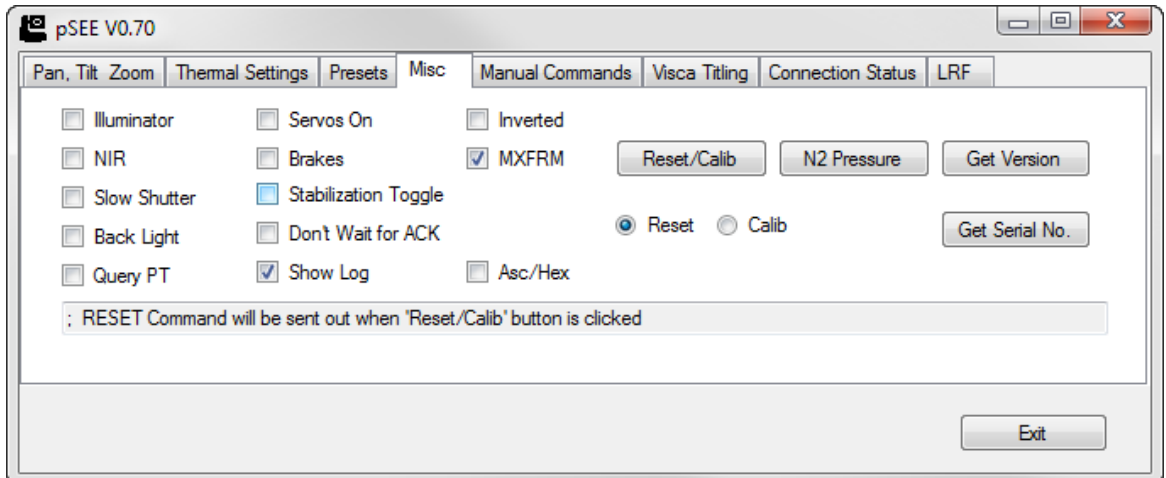

**Figure 7: Misc tab**

Misc tab functions are as follows:

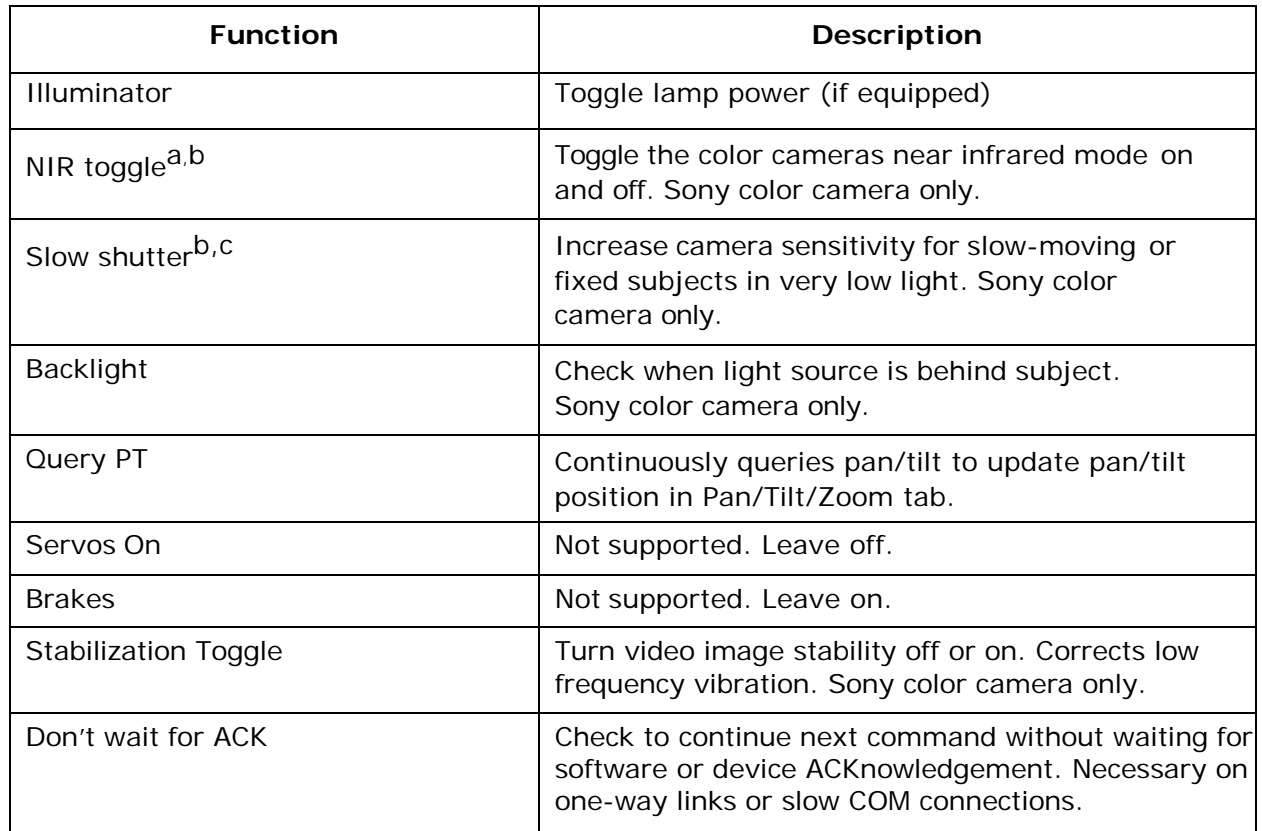

### **Misc tab functions (Continued)**

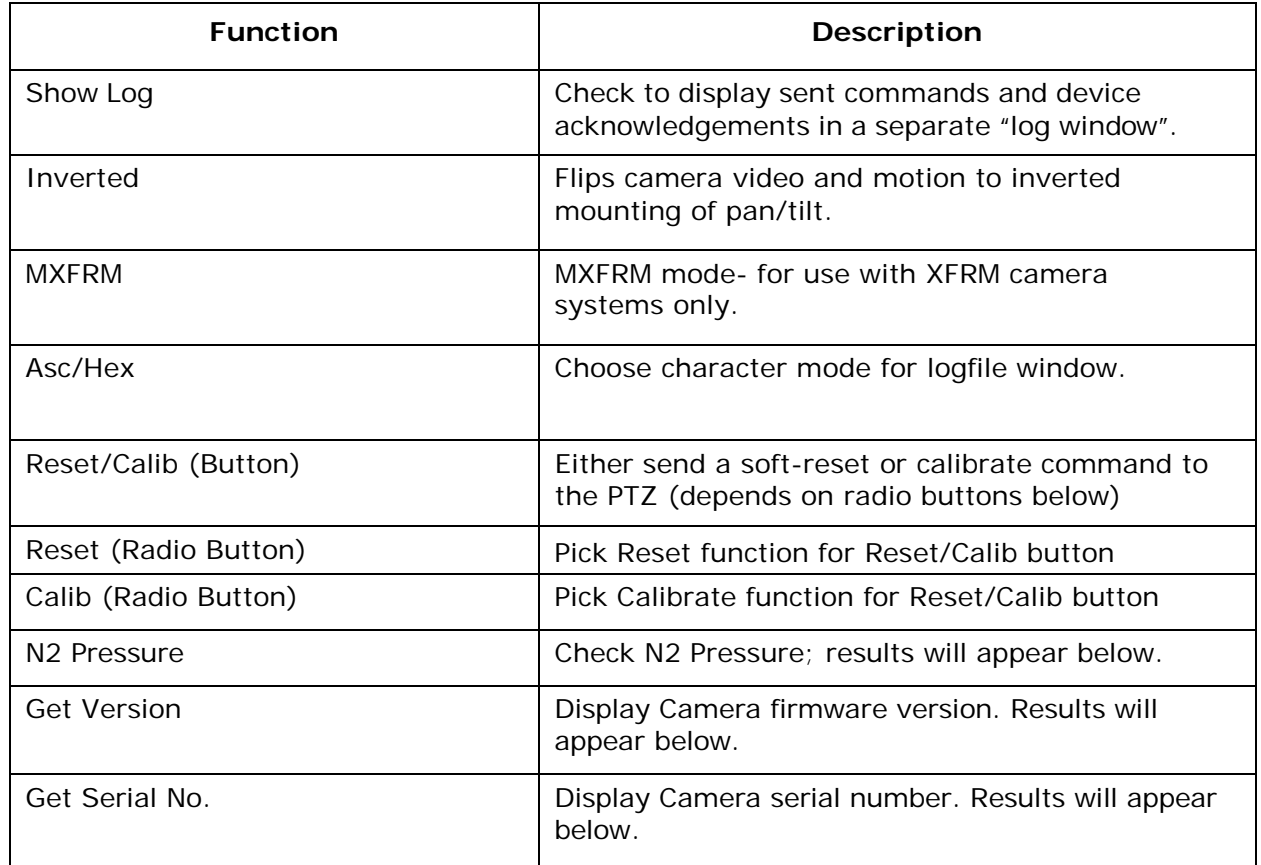

a. Auto-NIR enabled at the factory. Sony color camera only.

b. Contact RVision support for camera API to modify the default setting

c. Auto-slow shutter enabled at the factory. Sony color camera only.

## **Manual Commands Tab**

The Manual Commands tab is used to enter and transmit up to three hexadecimal format commands, for example, commands to change the communications, baud rate and camera ID.

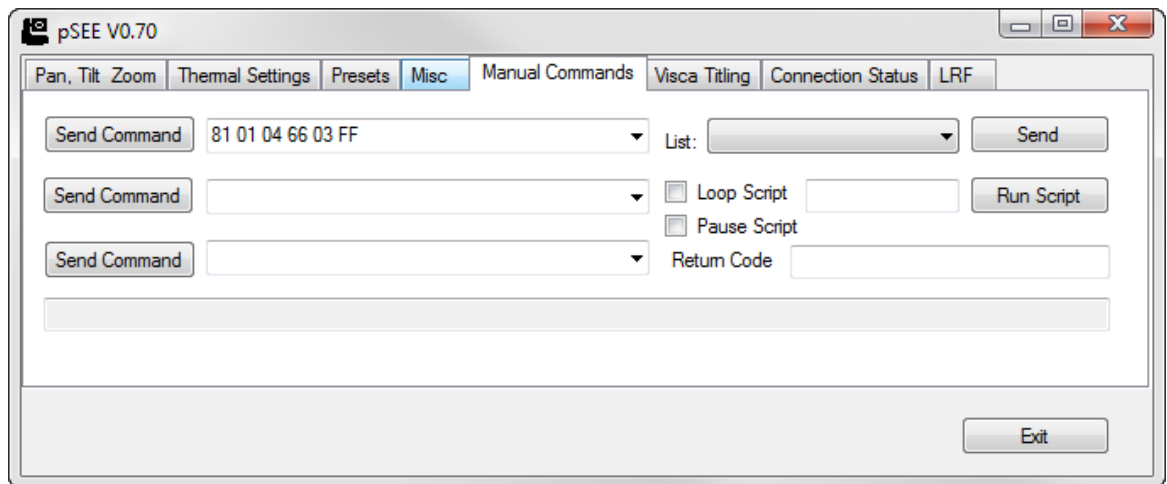

#### **Figure 8: Manual Commands tab**

Manual Commands tab functions are as follows:

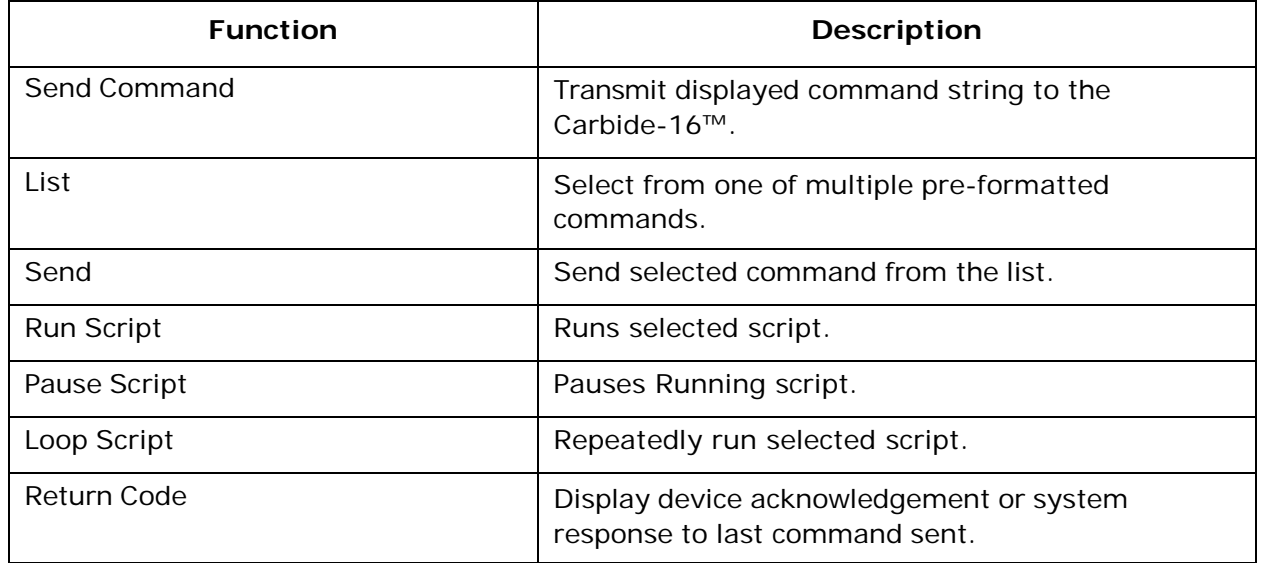

**NOTE**: Use Show Log in Misc tab to display a running log file of commands sent and camera acknowledgments.

## **Titling Tab**

The Titling tab contains functions for inserting text into the video image. Applies to Sony color camera only.

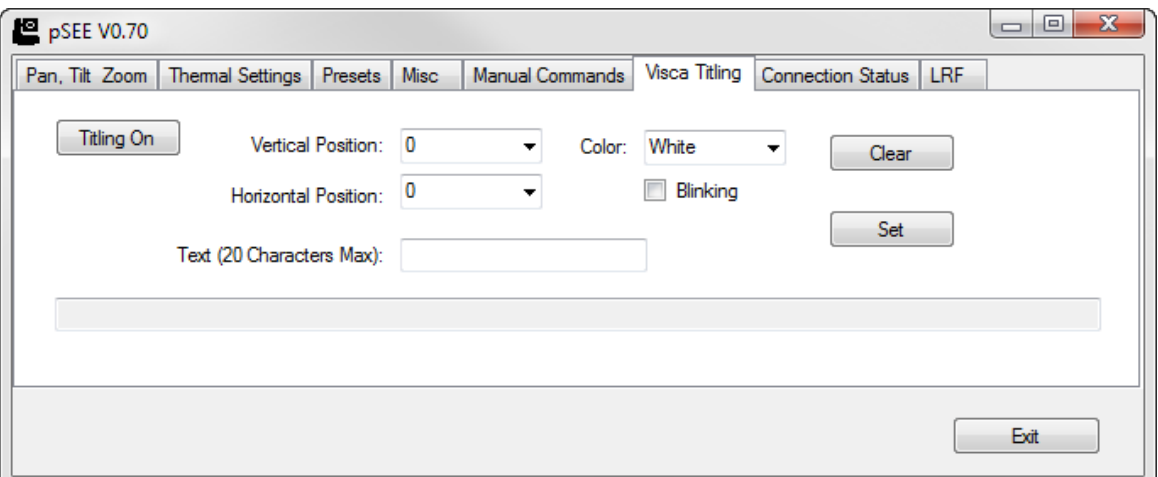

### **Figure 9: Titling Tab**

Titling tab functions are as follows:

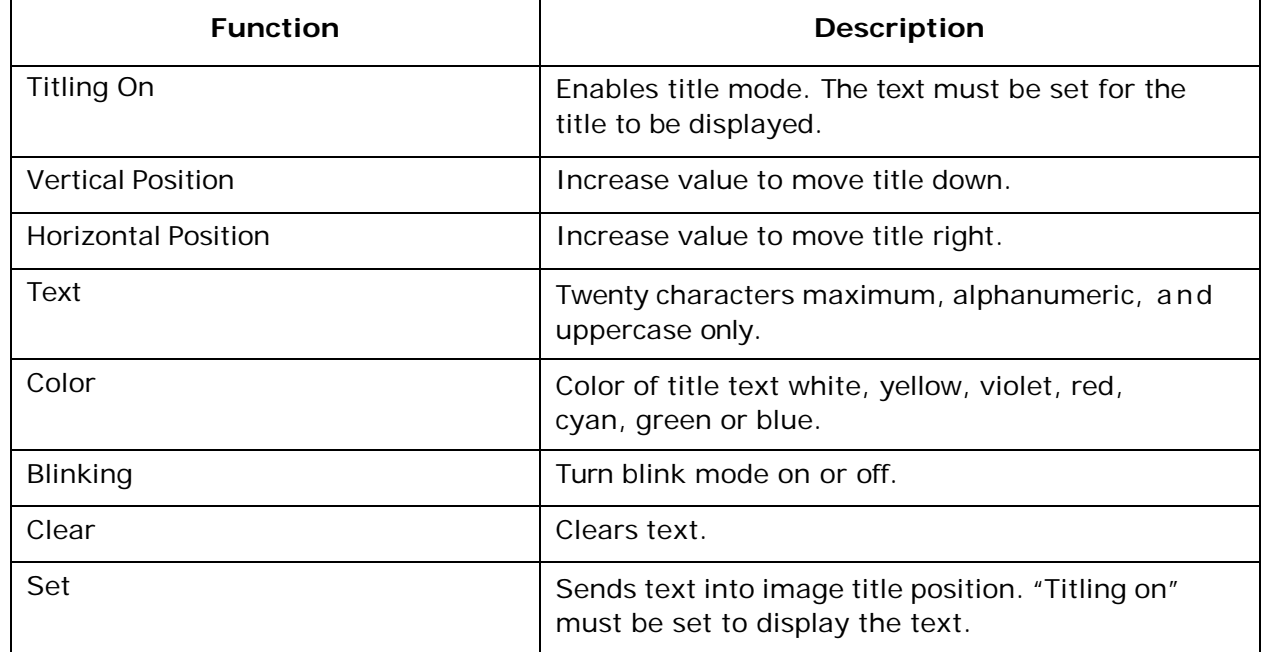

### **LRF Tab**

The LRF tab contains functions for controlling the LRF, if installed in the camera. The LRF (Laser Rangefinder) uses a laser pulse to test the distance to a target. Consult the manual section specific to your product to determine proper laser safety procedures. LRFs have differing resolution and range depending on model, and performance may be affected by inclement weather, object clutter, or reflectivity of the target.

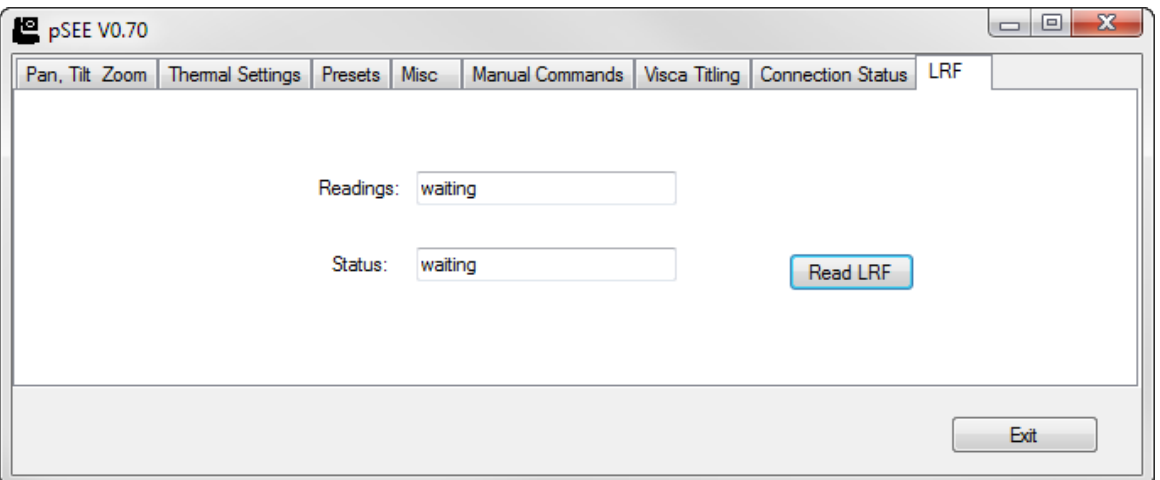

#### **Figure 10: LRF Tab**

LRF (Laser-Rangefinder) tab functions are as follows:

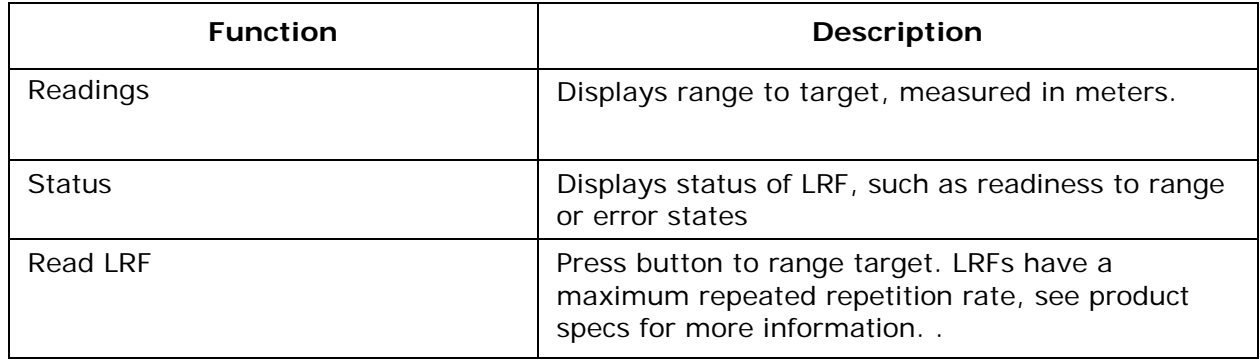

# **Changing Camera Configurations**

Cameras shipped from RVision are set to RS232, 9600 bps, ID1, unless a different configuration is requested at time of purchase. Most RVision cameras can be reconfigured after purchase using the pSEE™ application. These common configuration steps are illustrated below.

# **Changing the Baud Rate**

To change the baud rate, go to the Manual Commands tab and select the baud rate from the List pull down menu. Click 'Send' to set the baud rate.

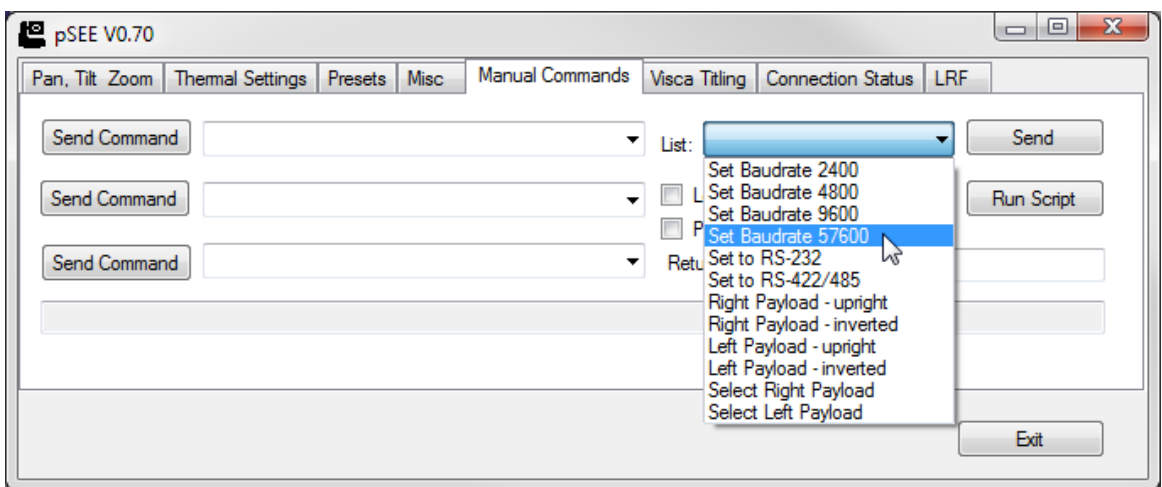

**Figure 11: Changing Baud Rate**

Once the baud rate is set, exit pSEE™ and reset power to the camera.

The new baud rate can be verified by restarting pSEE™. The new baud rate should be displayed when the camera is auto-detected using the 'Discover' button.

# **Changing the Camera ID**

The camera ID can be changed to suit an installation with multiple cameras on a single RS485 communication bus. By setting each camera to a unique camera ID, each camera can be controlled independently from a suitable controller. The camera ID is changed through a command entered manually in the Manual Commands tab.

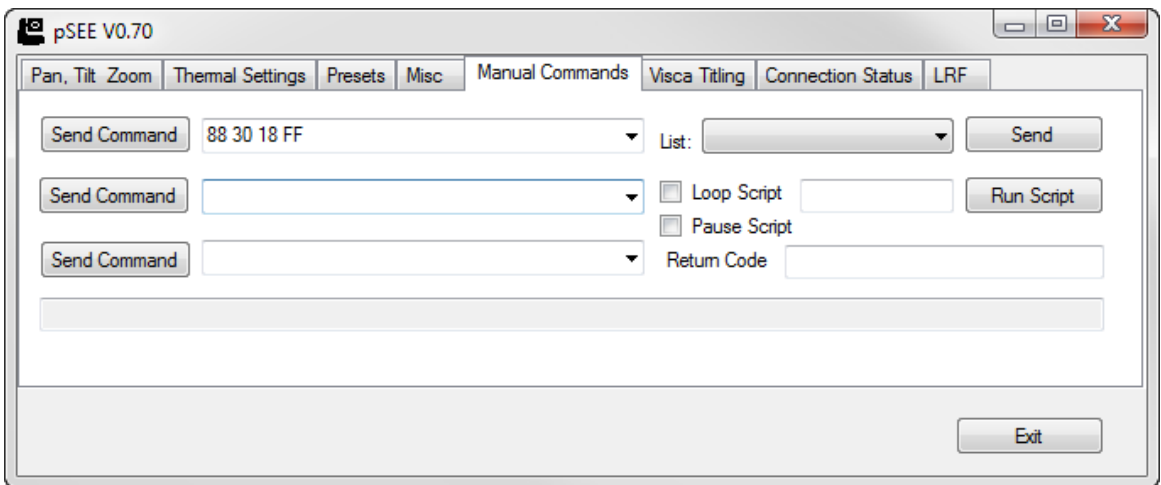

#### **Figure 12: Changing the Camera ID**

**NOTE:** Additional configuration may be required in third-party controllers and matrix switchers to accommodate this change. In order to avoid confusion, it is advised to connect each camera on its own directly to a computer to set camera IDs. Once this is complete, place the cameras into a larger installation.

To change the cameras ID (factory default is set to 1) use the Send Command field in the Manual Commands tab enter the following command:

#### **88 30 AB FF**

Where AB is the hexadecimal camera address.

As an example, to set the camera ID to 24 the AB parameter is hexadecimal 18.

#### **88 30 18 FF**

**NOTE**: Camera ID 08 is reserved for the system. ID 0 is not used.

Contact RVision support at [techsupport@rvisionusa.com](mailto:techsupport@rvisionusa.com) to request Camera API which lists the supported commands.

# **Set RS-232 or RS-422/485**

When the camera is set to RS232, communications to a computer with a serial port is possible with the use of a breakout cable. Third-party systems may use RS232 or may require switching to RS422/485. If RS485 is required, pSEE can set this format with a simple drop-down menu.

**NOTE:** Computers that have a serial port normally use RS232. When the camera is set for RS422/485, this serial connection must be adapted back to RS232 to communicate with the computer. A 4-wire fullduplex RS422/485 to RS232 adapter (Telebyte TB253P or similar, RVision P/N: 200310 & 700510) with the proper end-wiring will adapt this connection.

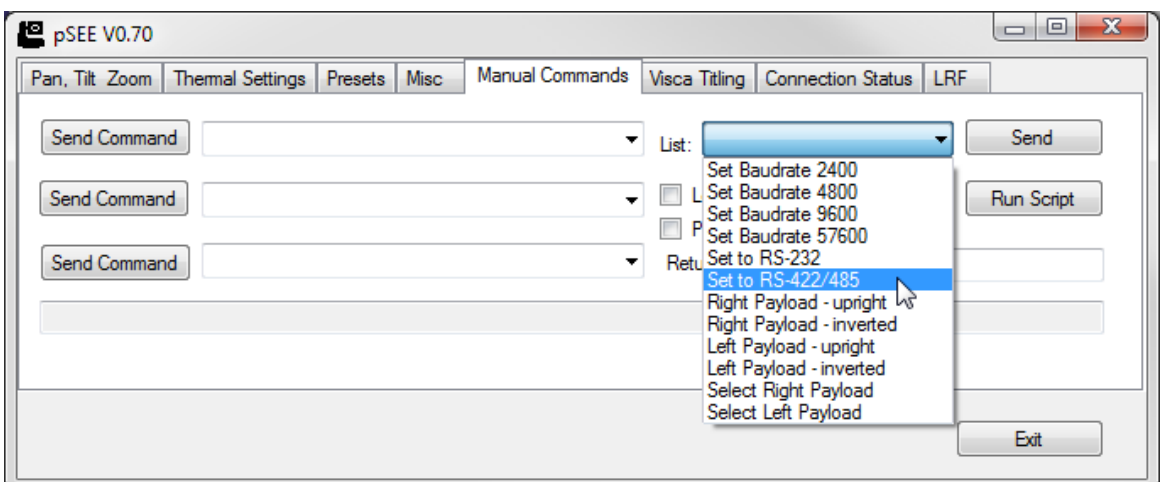

**Figure 13: Set RS-232 or RS-422/485**

Hook up the proper cabling and establish a connection to the camera. In the 'Manual Commands' tab, select the dropdown to set to RS-232 or RS-422/485 and click 'Send'.

To test the new setting, turn off the camera and exit pSEE™. Change the serial cabling between RS232 and RS422/485 with adapter as required. Turn on the camera power and restart pSEE™. Click Discover to locate the camera.

If pSEE™ cannot locate the camera, double-check connections and adapter wiring. Contact RVision for assistance.